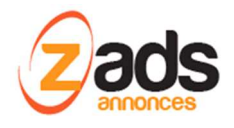

# **ZADS**

# **Gestion des vérifications de compte par SMS**

# **Base de Connaissance– (V 8.0.0+)**

#### Dernière édition : mars 2018

Ce document décrit le fonctionnement et le paramétrage de la fonction de vérification des comptes utilisateurs y compris la vérification par envoi d'un message SMS au téléphone mobile.

# **Qu'est-ce la vérification de compte ?**

Le besoin de sécurité est grandissant et vérifier l'identité d'un vendeur ou acheteur devient primordial. Une technique consiste à vérifier des paramètres supplémentaires, lors ou après l'inscription. Ces vérifications vont renforcer la certification sur l'existence réelle de l'usager.

ZADS permet de vérifier les paramètres suivants :

- **Adresse IP** et localisation du fournisseur d'accès internet
- Existence des comptes **réseaux SOCIAUX** déclarés (Facebook, Twitter)
- Le compte renseigné une **adresse géo localisée**
- Le compte a renseigné une **photo**
- Le compte à des **avis** et des **évaluations**
- L'**e-mail** existe vraiment
- Le **numéro de téléphone mobile** existe vraiment

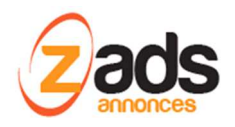

# **Principe de fonctionnement de la vérification du numéro de téléphone par SMS :**

Le principe repose sur l'envoi au numéro indiqué d'un message contenant un code secret.

Ce code secret sera ensuite renseigné par l'utilisateur sur son profile et ainsi prouvera que ce numéro de mobile existe vraiment et qu'une personne physique existe aussi.

Le message est envoyé par SMS et le numéro doit donc être un portable uniquement.

# **Opérations préalables = souscrire à un service de communication :**

Tout appel ou message vers un téléphone nécessite d'utiliser par un opérateur de communication (une passerelle).

ZADS est compatible avec différentes plateformes Cloud de communications (appelée CPaaS) comme :

- NEXMO : https://www.nexmo.com/
- PLIVO : https://www.plivo.com

La configuration de ces différentes plateformes est explicitée à la fin de ce document.

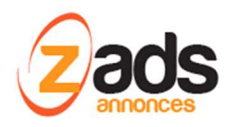

## **Fonctionnement détaillé :**

Dès que l'utilisateur a renseigné un numéro de téléphone mobile, il peut lancer la vérification du mobile en appuyant que « vérifier maintenant ».

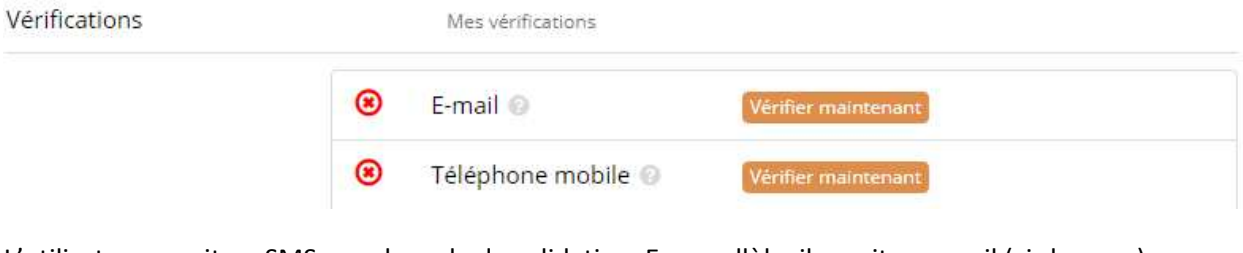

L'utilisateur reçoit un SMS avec le code de validation. En parallèle, il reçoit un email (ci-dessous) d'information sans le code.

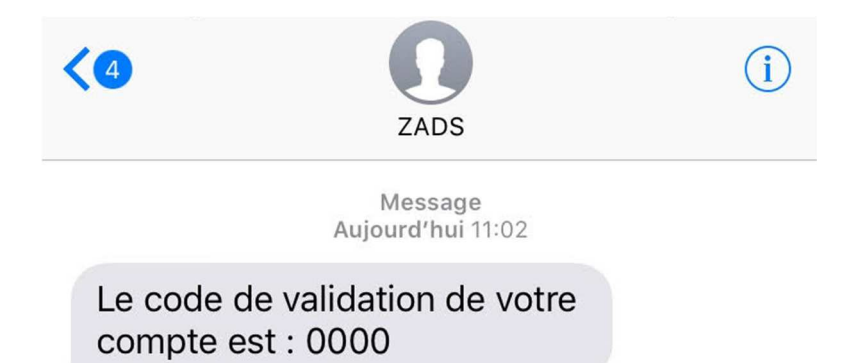

La page est redirigée automatiquement vers le formulaire de saisie du code.

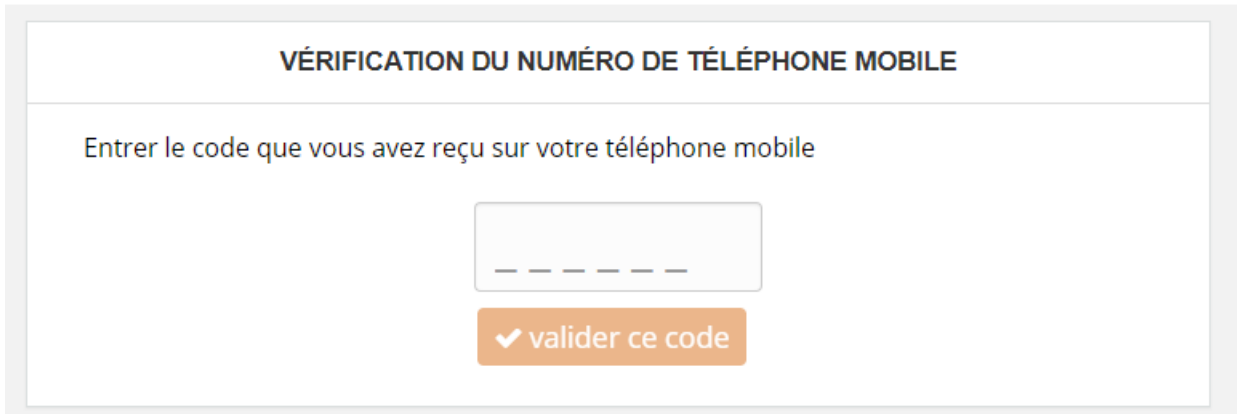

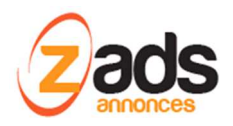

SI le code est correct, le mobile est alors validé et confirmé dans les différents écrans.

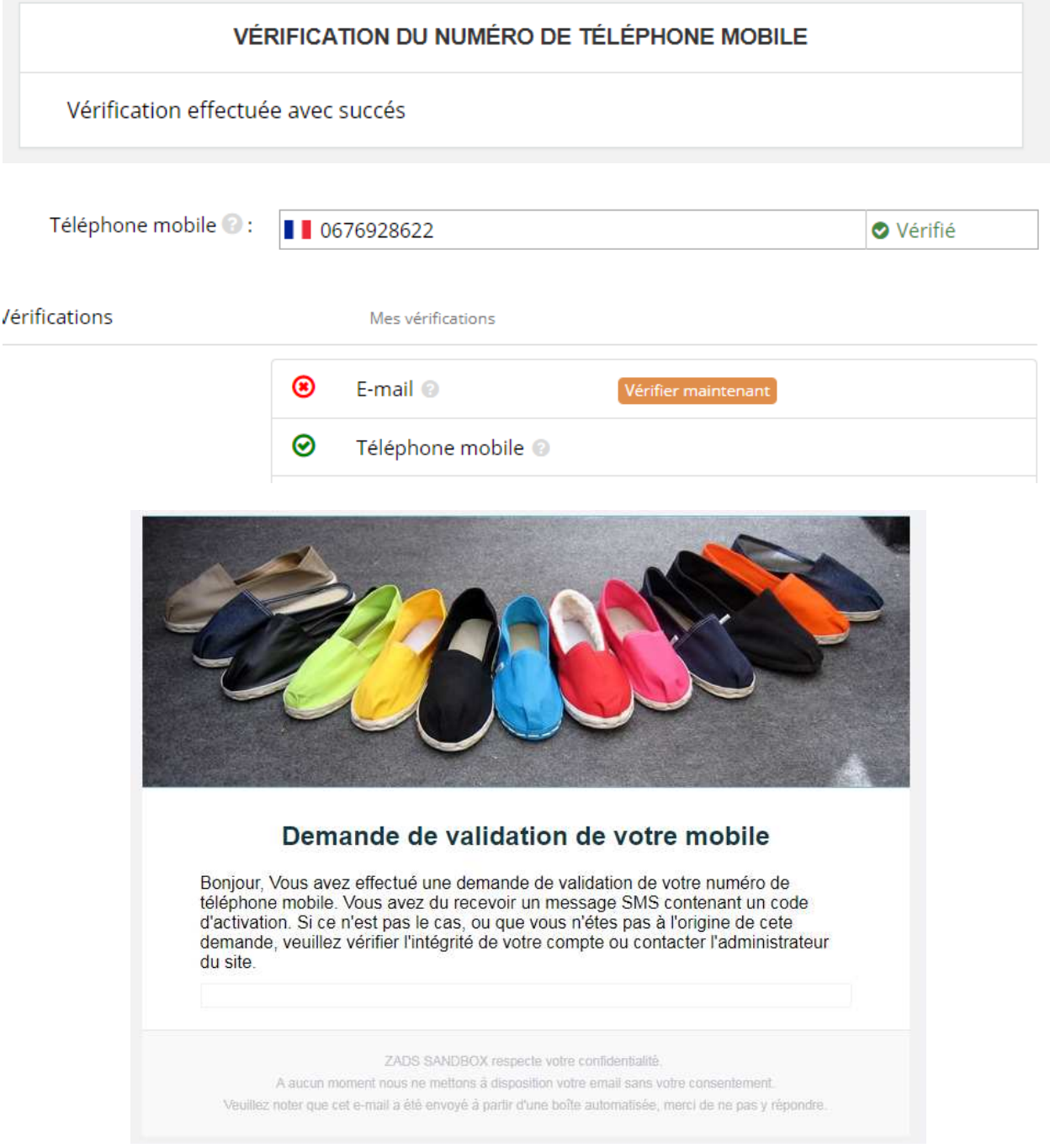

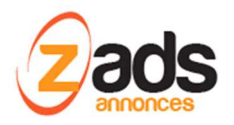

### **Historique des actions:**

L'utilisateur a un historique et suivi des demandes de validations.

L'administrateur aussi pour suivre les demandes ainsi que les UUID des messages chez le fournisseur .

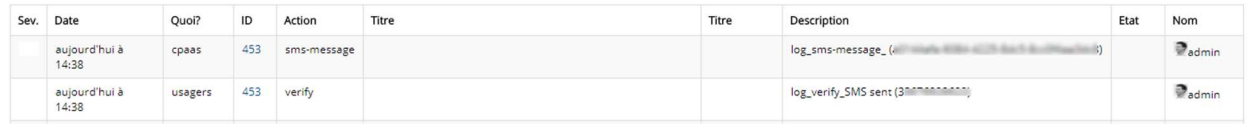

# **Information sur le compte CpaaS (crédit, état, …) :**

Vous pouvez interroger les détails de votre compte chez le fournisseur, directement depuis ZADS.

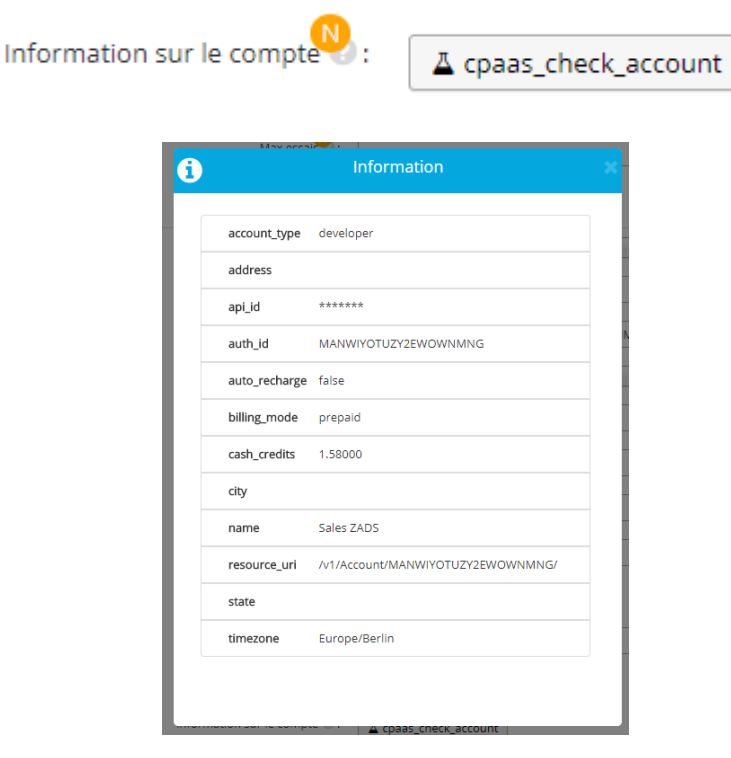

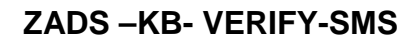

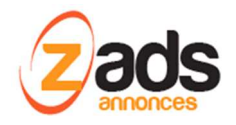

# **Configuration d'un compte chez PLIVO :**

Ce fournisseur propose un service d'essai gratuit :

https://manage.plivo.com/accounts/register/

Sign Up for Free

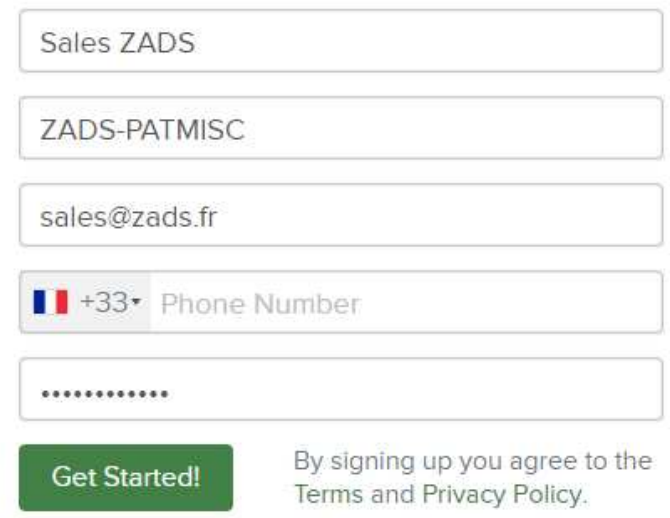

Already have an account? Login

Il est nécessaire de fournir un numéro de mobile pour la vérification du compte.

Connectez-vous à votre compte / API platform

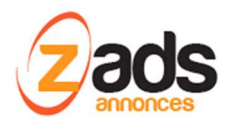

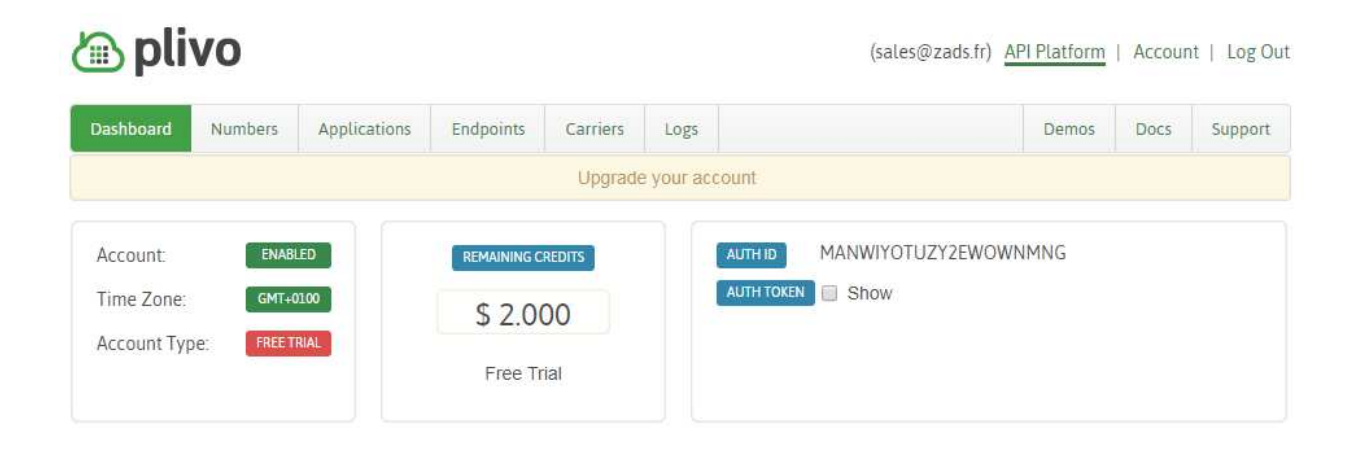

Les codes AUTHID et AUTHTOKEN devront être renseignés dans l'interface de ZADS pour connecter ZADS à ce fournisseur . **Aller dans ADMIN / CONFIGY / VERIFICATION – {section plateforme}**

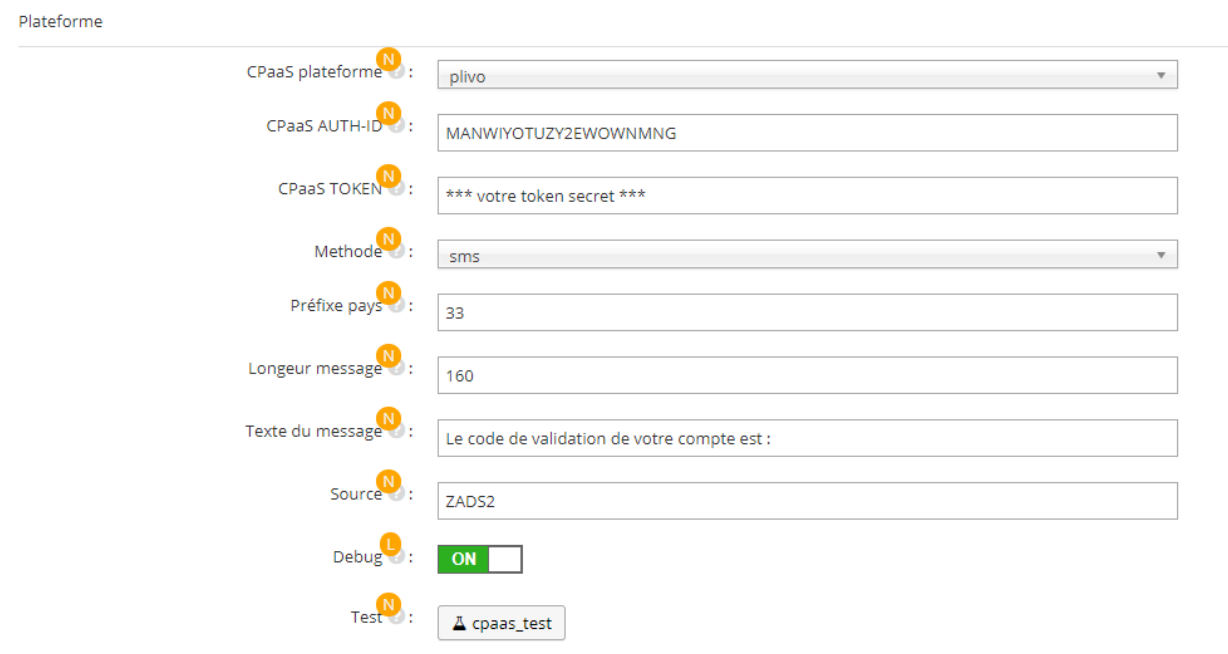

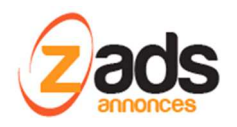

### **Test de l'interfonctionnement ZADS- PLIVO :**

ATTENTION : lorsque votre compte chez PLIVO est en « essai », vous ne pouvez pas envoyer de SMS qu'aux numéros que vous avez préalablement vérifiés (SANDBOX NUMBERS) dans PLIVO à travers la fenêtre suivante :

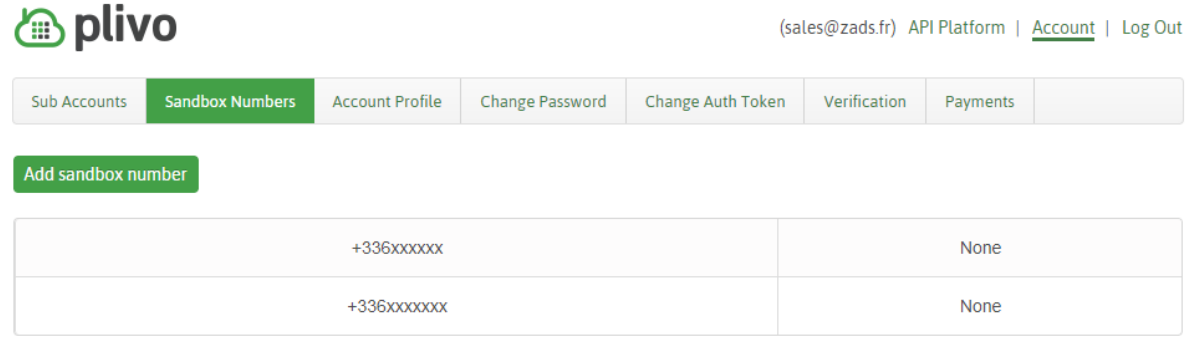

#### Tester l'envoi de message depuis ZADS :

Depuis ZADS, on peut tester l'envoi de messages. Il suffit de renseigner le numéro de mobile (et sauvegarder la configuration !) et ensuite appuyer sur le bouton cpaas\_test. Un message sera envoyé. Attention, cela consommera des crédit réels SMS !

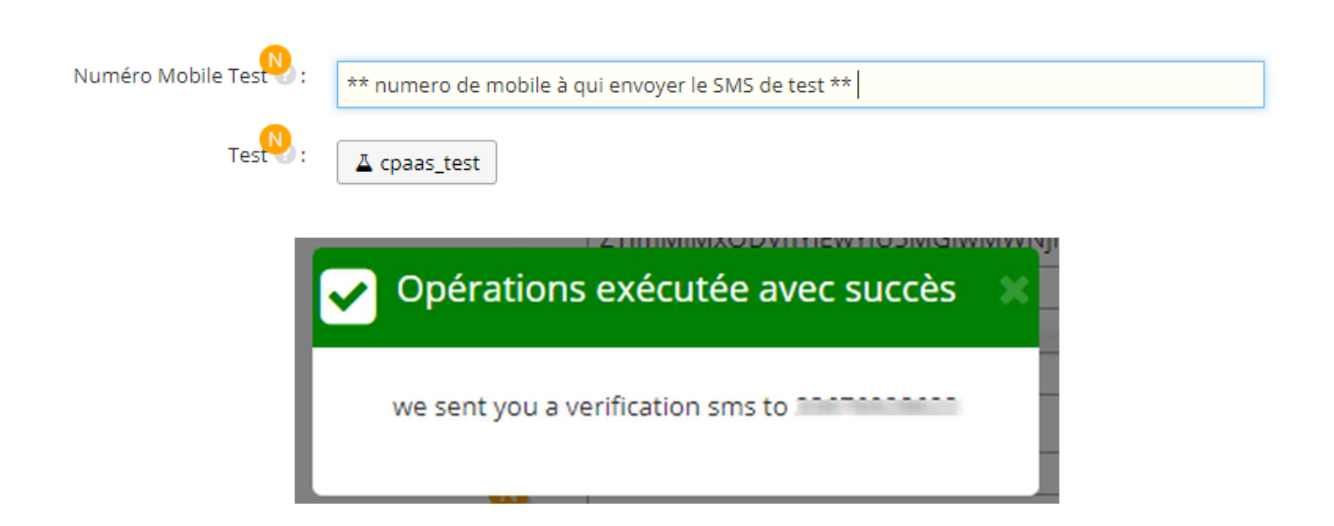

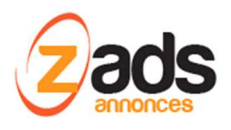

#### On veut également vérifier les envois de messages via la console de logs de PLIVO .

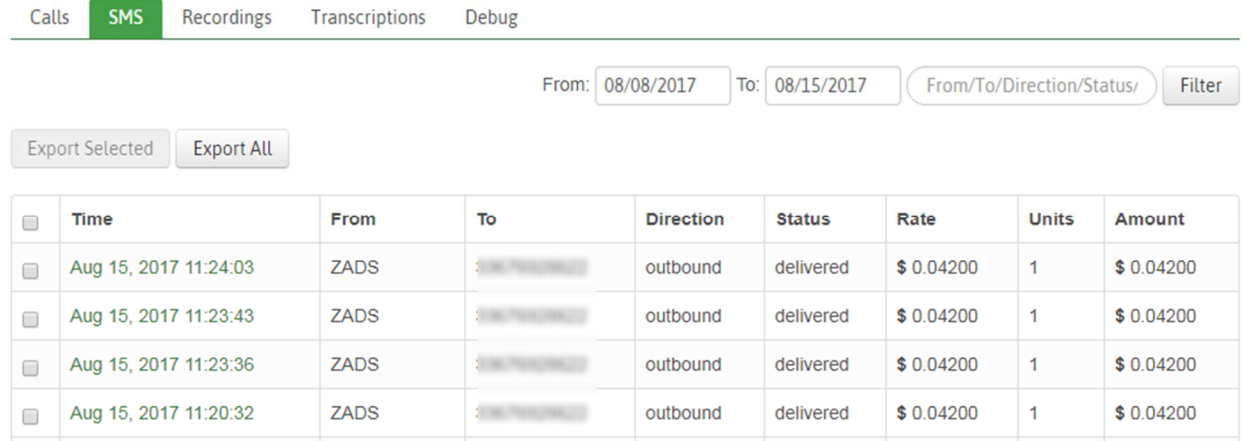

# **Paramétrage de la fonction côté ZADS ADMINISTRATION**

La configuration est faite dans ZADS via ADMIN > CONFIGURATION > VERIFICATION {section plateforme}

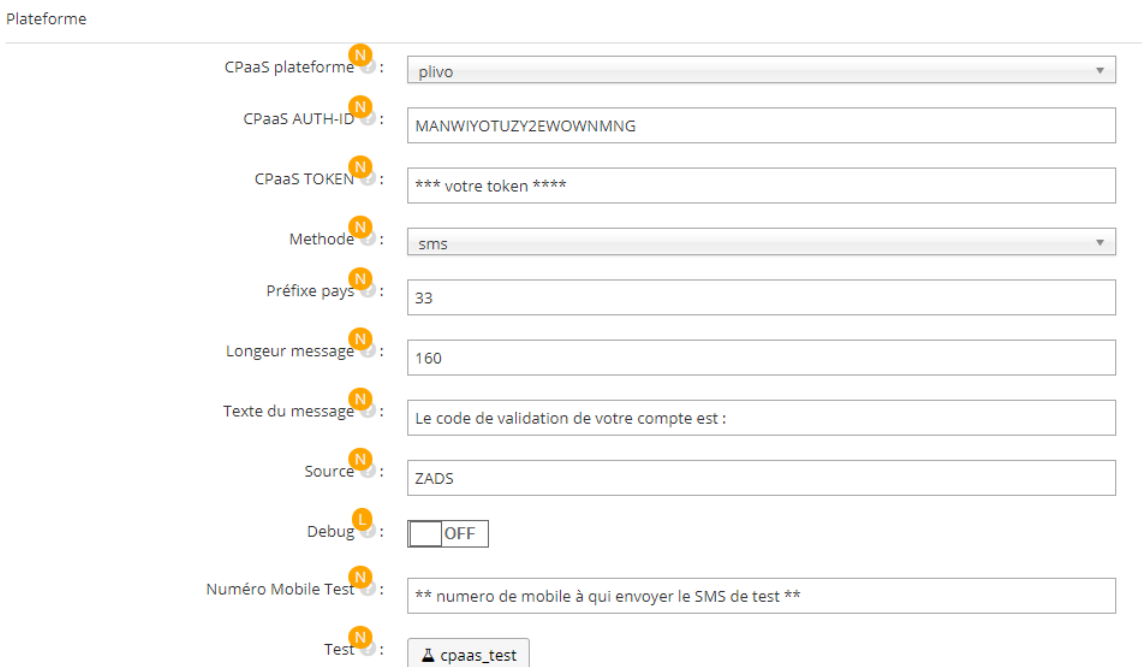

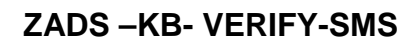

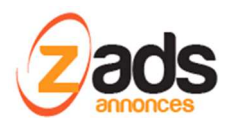

La plupart des champs sont explicites ou détaillés ci-dessous :

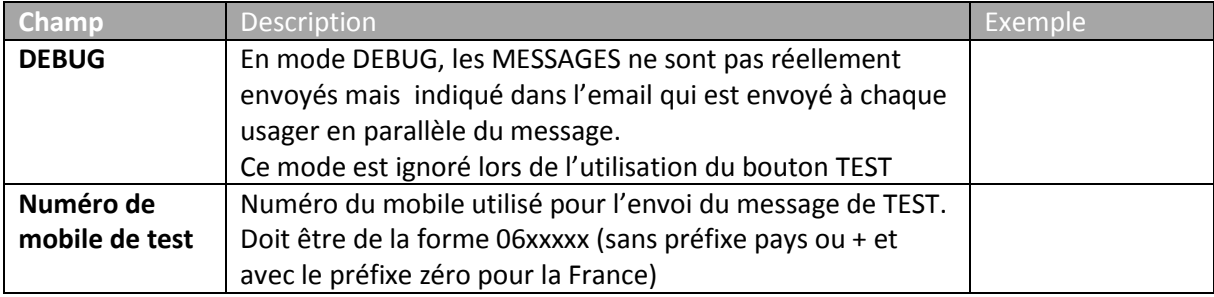